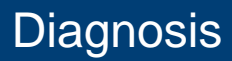

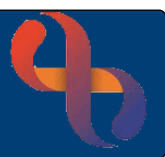

## **Contents**

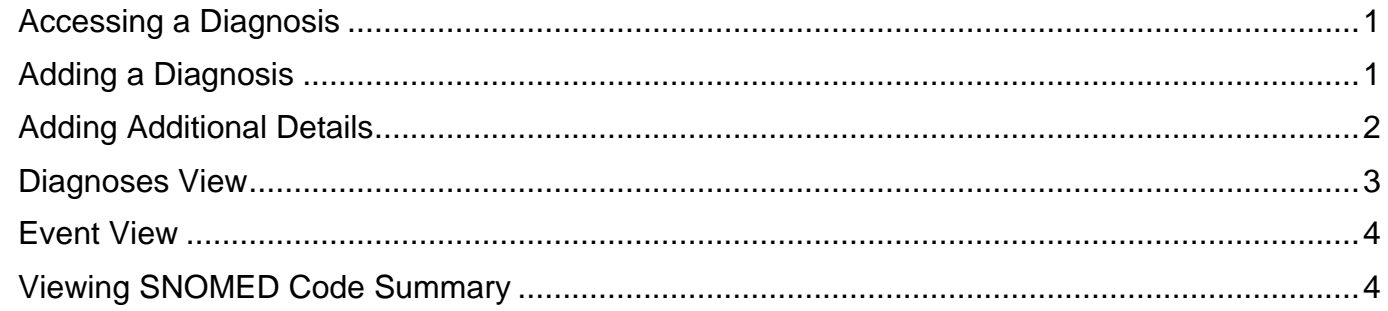

A clinician may be required to make a diagnosis for a client and record it onto the Rio electronic patient record.

## <span id="page-0-0"></span>**Accessing a Diagnosis**

- Click **Menu**
- Click **Quick Menu**
- Click **Client's View**

Search for Client using Client ID, NHS Number or Demographical data.

Clinical Portal – Client's View screen will display

Locate the Navigation pane (right)

- Click **Case Record**
- Click **Diagnosis**

The Diagnosis screen now displays and will show any current diagnosis recorded.

# <span id="page-0-1"></span>**Adding a Diagnosis**

**Click** Add Diagnosis

**Best Care** 

- **Click Event Type:** Referral
- Click **Event:** Team Referral
- Click **Event Instance:** Create New
- Click **Confirmation Date:** Enter appropriate date

A Diagnosis term (for example Epilepsy) will need to be entered into the **Add Additional Diagnosis** field, any matching diagnosis will be displayed below to allow the Clinician to choose an appropriate diagnosis

• Click **Code:** Z82.0 (example)

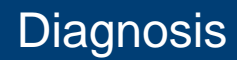

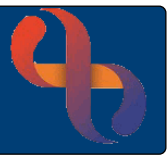

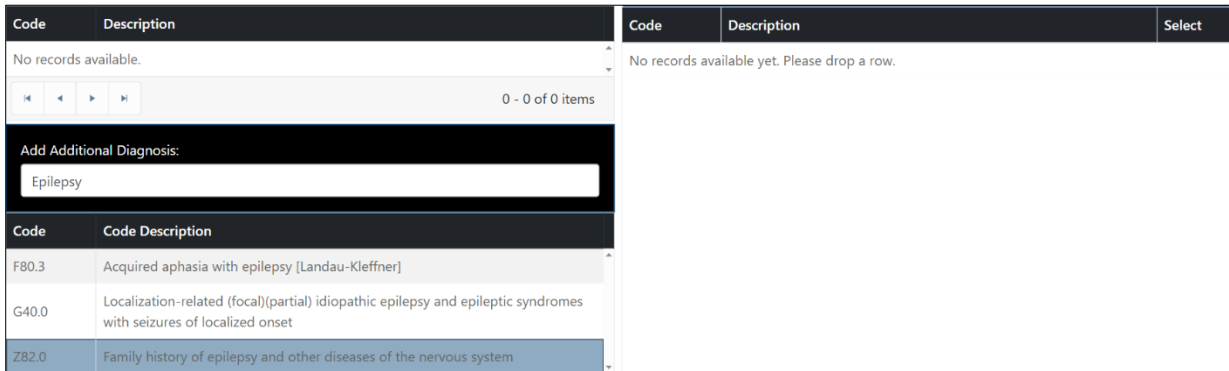

Once the Code shows blue this can be dragged across to the top of the right side of the screen, into Selected Diagnoses, as displayed below:

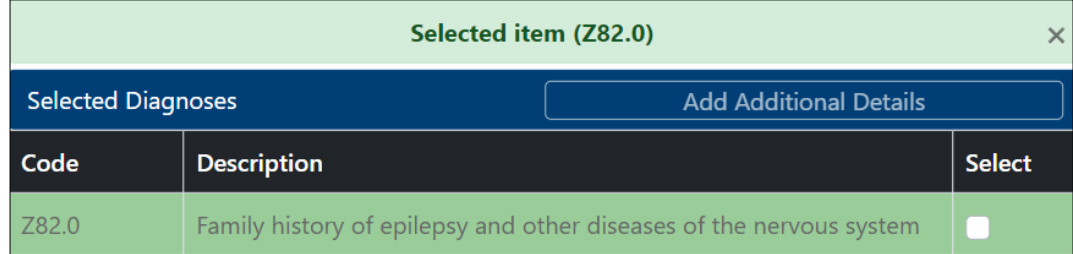

## <span id="page-1-0"></span>**Adding Additional Details**

- Click **Select:**
	-
- Click **Add Additional Details**

Here you can add any comments or record the Condition Onset Date

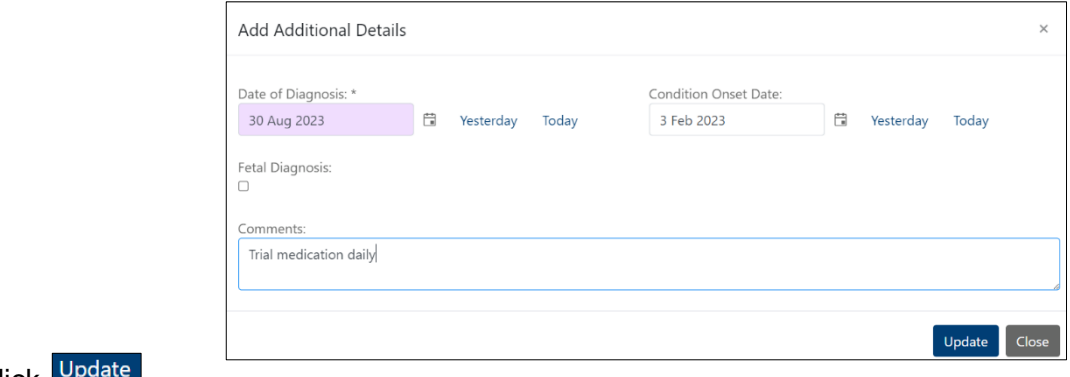

Click Lupda

**Best Care** 

Click Save Diagnoses

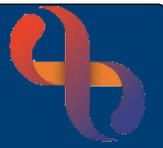

A Message displays confirming the diagnosis event has been successfully created.

• Click Ok

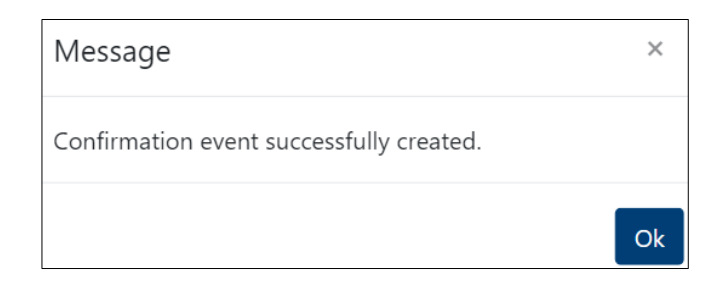

- Click OK to close
- Click X to close Add Diagnosis window (top right)

### <span id="page-2-0"></span>**Diagnoses View**

Lists all diagnoses recorded for the client

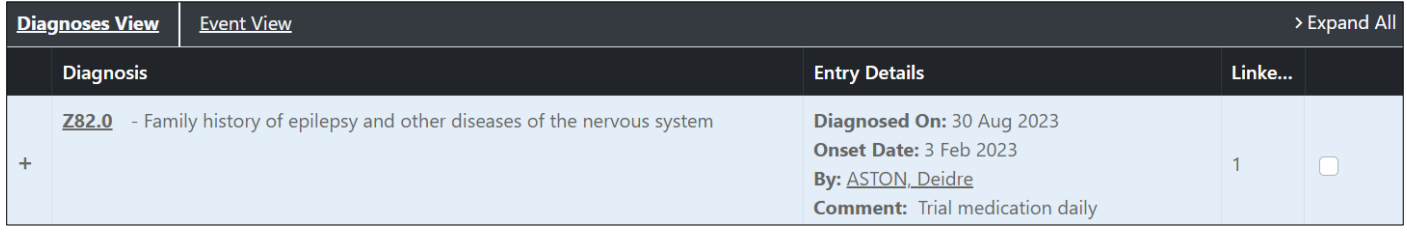

# • Click  $+$  (left)

Event details display:

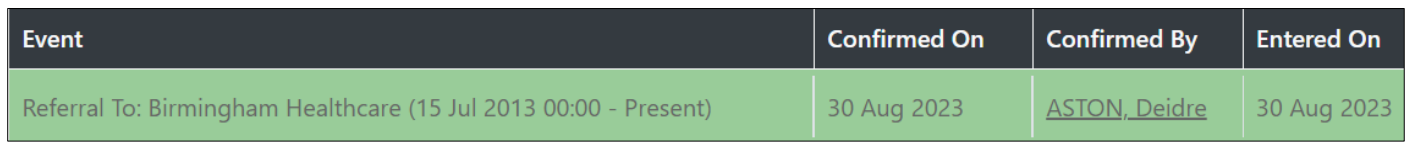

Click  $\boxed{\phantom{0} \square}$  (left)

The information is now hidden

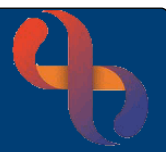

# <span id="page-3-0"></span>**Event View**

• Click **Event View**

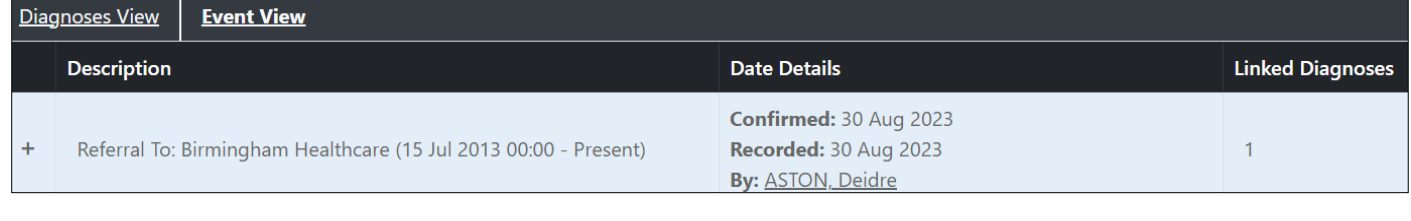

• Click  $+$  (left)

#### Diagnosis Code displays:

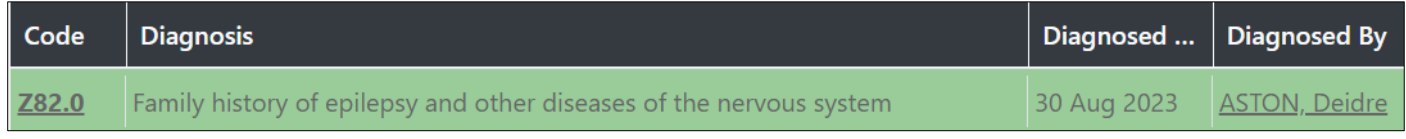

• Click  $\boxed{\phantom{a}}$  (left)

The information is now hidden

# <span id="page-3-1"></span>**Viewing SNOMED Code Summary**

In the Diagnoses View link you can view any other SNOMED codes linked to the client's record

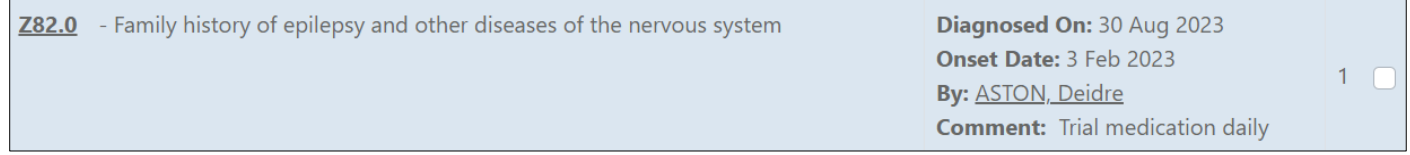

• Click **Z82.0** (Code example)

SNOMED Summary displays allowing the user to filter as required.

#### **Filter Source**

• Click **Condition**

#### **Filter Period**

- Click Last 1 Month
- Click Filter

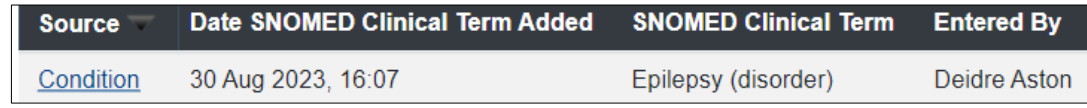

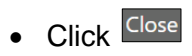

**Best Care**